# **4.4.7. Посещения**

**В статье описывается документ «Посещения» для учета результатов работы мобильных сотрудников в**  (i) **торговой точке.**

В конфигурации **«Агент Плюс: Управление дистрибуцией»** очень просто отслеживать результаты работы мобильных сотрудников при посещении точек продаж, независимо от расстояния и времени суток:

- загружать документы «Посещение», созданные мобильными сотрудниками при посещении торговых точек в приложении [«Агент Плюс: Мобильная торговля».](https://agentplus.tech/pages/viewpage.action?pageId=47646310)
- $\bullet$ загружать с помощью сервиса [«Т-Обмен»](https://agentplus.tech/pages/viewpage.action?pageId=8585911) документы «Посещение», созданные мобильными сотрудниками [Дистрибьютора](https://agentplus.tech/pages/viewpage.action?pageId=47645148) при посещении торговых точек в приложении [«Агент Плюс: Мобильная торговля»](https://agentplus.tech/pages/viewpage.action?pageId=47646310).
- оформлять документы «Посещение» в конфигурации **«Агент Плюс: Управление дистрибуцией»**.

Чтобы открыть документ **«Посещение»**, выберите в разделе **«Оперативные документы» «Посещения»**. Откроется журнал всех документов, которые были загружены из мобильного приложения **«Агент Плюс: Мобильная торговля» (МТ)** или оформлены в конфигурации **«Агент Плюс: Управление дистрибуцией» (УД)**.

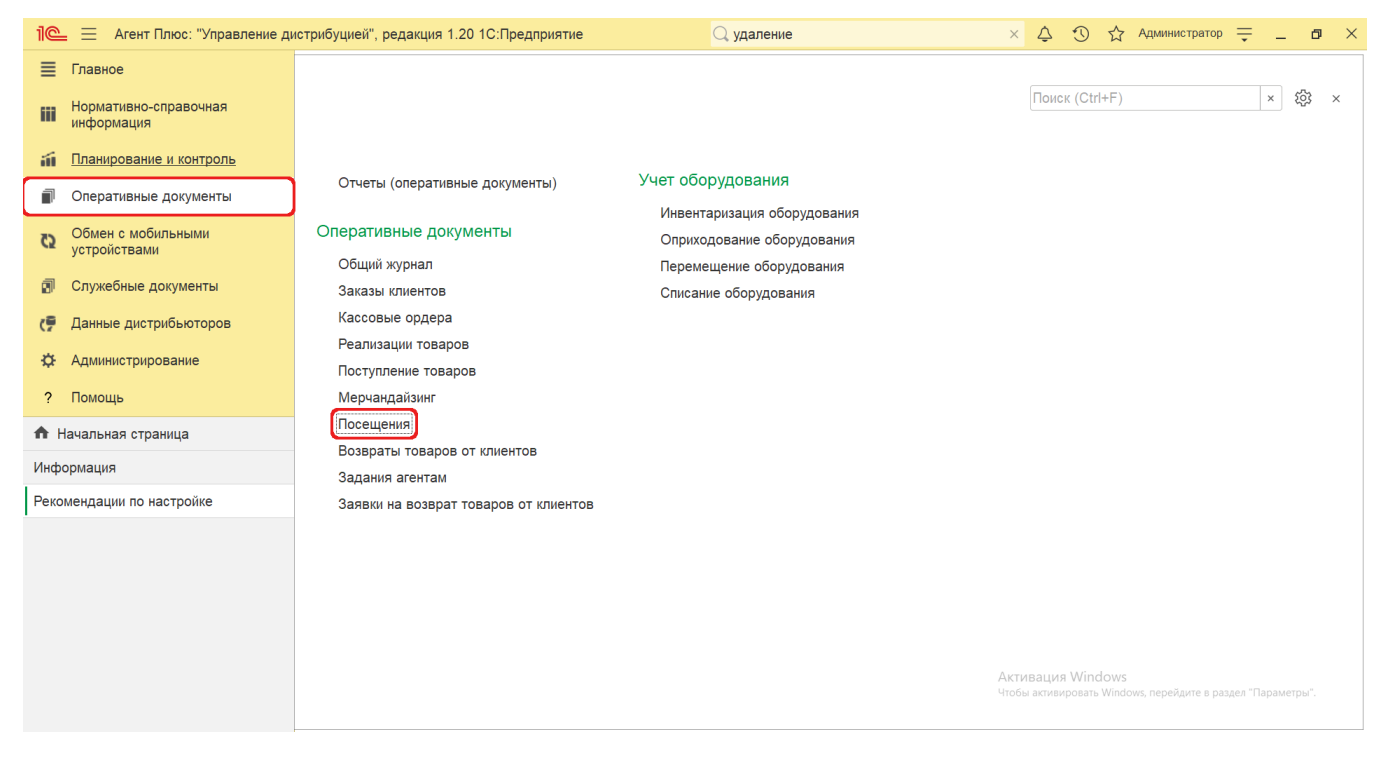

# **Внешний вид**

В верхней части окна журнала «Посещения» находятся [системные кнопки управления,](https://agentplus.tech/pages/viewpage.action?pageId=47647551) ниже отображается информация в колонках табличной части в зависимости от настроек:

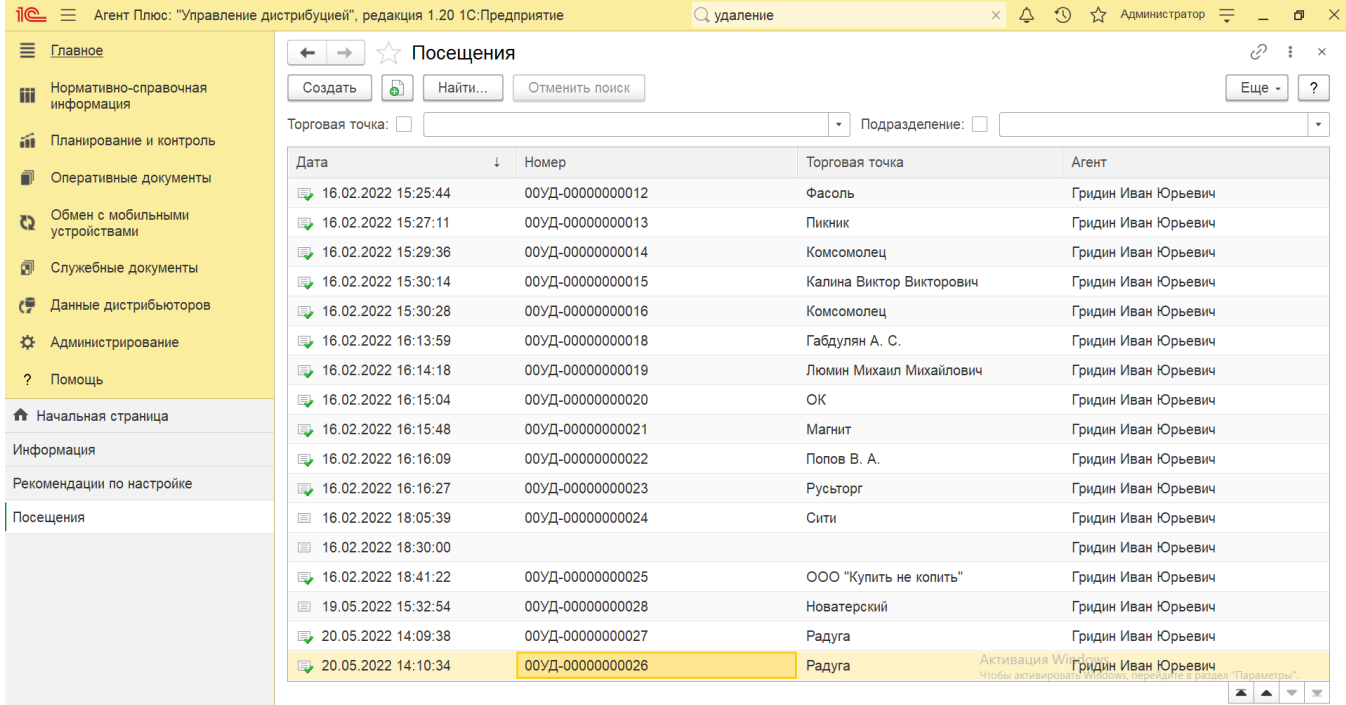

- На верхней панели нажмите кнопку **«Еще» «Изменить форму»** и в списке включите флажок рядом с наименованием элемента формы, которое должно отображаться в табличной части документа:
	- **«Дата»**
	- **«Номер»**
	- **«Торговая точка»**
	- **«Агент»**

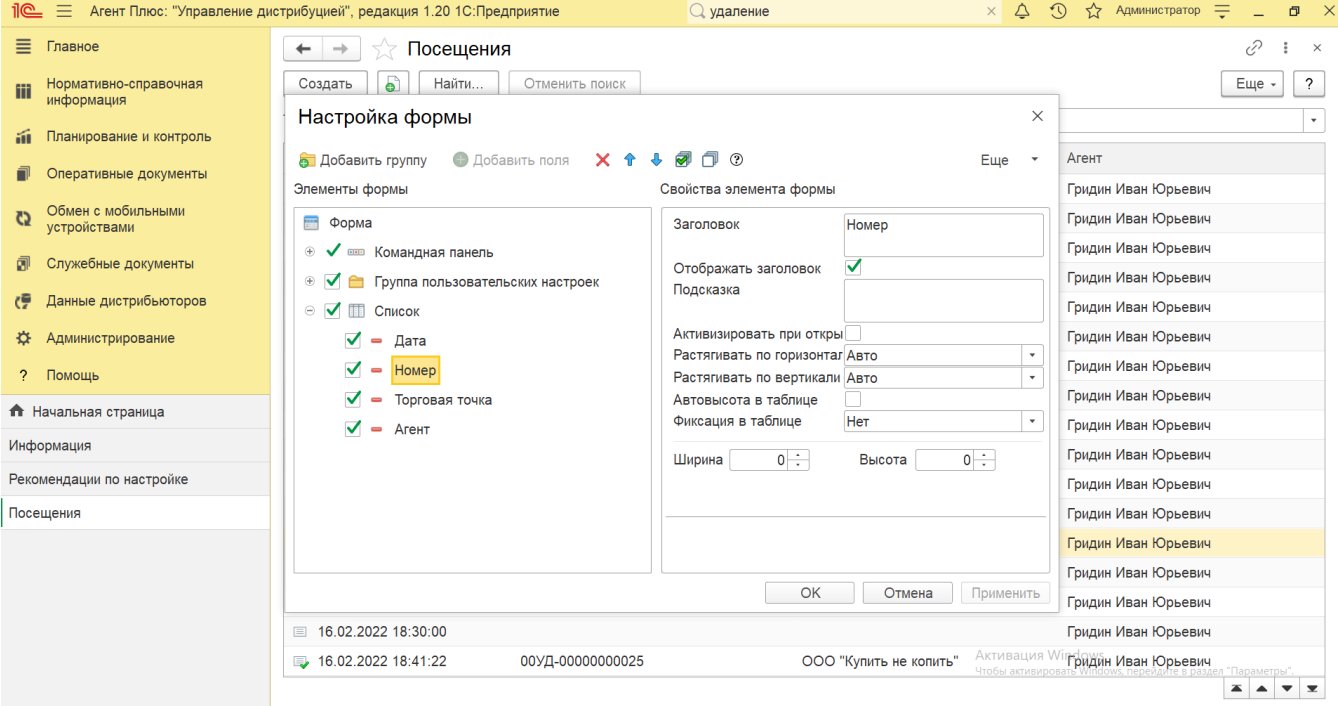

# **Создание и редактирование**

Документы [«Посещение»](https://agentplus.tech/pages/viewpage.action?pageId=47646310) создаются мобильными сотрудниками в «Агент Плюс: Мобильная торговля» и загружаются в конфигурацию «Агент Плюс: Управление дистрибуцией» для просмотра, редактирования и формирования отчетов: [«Отчет по](https://agentplus.tech/pages/viewpage.action?pageId=56134390)  [результатам посещений»,](https://agentplus.tech/pages/viewpage.action?pageId=56134390) [«Пройденные расстояния агентов»,](https://agentplus.tech/pages/viewpage.action?pageId=8585694) [«Зоны охвата передвижений агентов»,](https://agentplus.tech/pages/viewpage.action?pageId=8585628) [«Выполнение плана](https://agentplus.tech/pages/viewpage.action?pageId=8585614)  [посещений»](https://agentplus.tech/pages/viewpage.action?pageId=8585614), [«Выполнение плана по заданиям».](https://agentplus.tech/pages/viewpage.action?pageId=8585611)

Чтобы открыть документ **«Посещение»** для редактирования, дважды кликните мышью нужное наименование в выбранной строке журнала **«Посещения»**.

В ситуации, когда мобильный сотрудник посетил торговую точку без мобильного устройства или возникли проблемы с передачей информации из мобильного устройства, возможно создать документ **«Посещение»** непосредственно в [УД.](https://agentplus.tech/pages/viewpage.action?pageId=47645148#id-1.1.%D0%A2%D0%B5%D1%80%D0%BC%D0%B8%D0%BD%D1%8B%D0%B8%D0%BE%D0%BF%D1%80%D0%B5%D0%B4%D0%B5%D0%BB%D0%B5%D0%BD%D0%B8%D1%8F-%D0%A3%D0%94)

Чтобы создать новый документ **«Посещение»**, нажмите на верхней панели журнала кнопку **«Создать»**. Откроется окно [«Посе](https://agentplus.tech/pages/viewpage.action?pageId=71663905) [щение \(создание\)»](https://agentplus.tech/pages/viewpage.action?pageId=71663905).

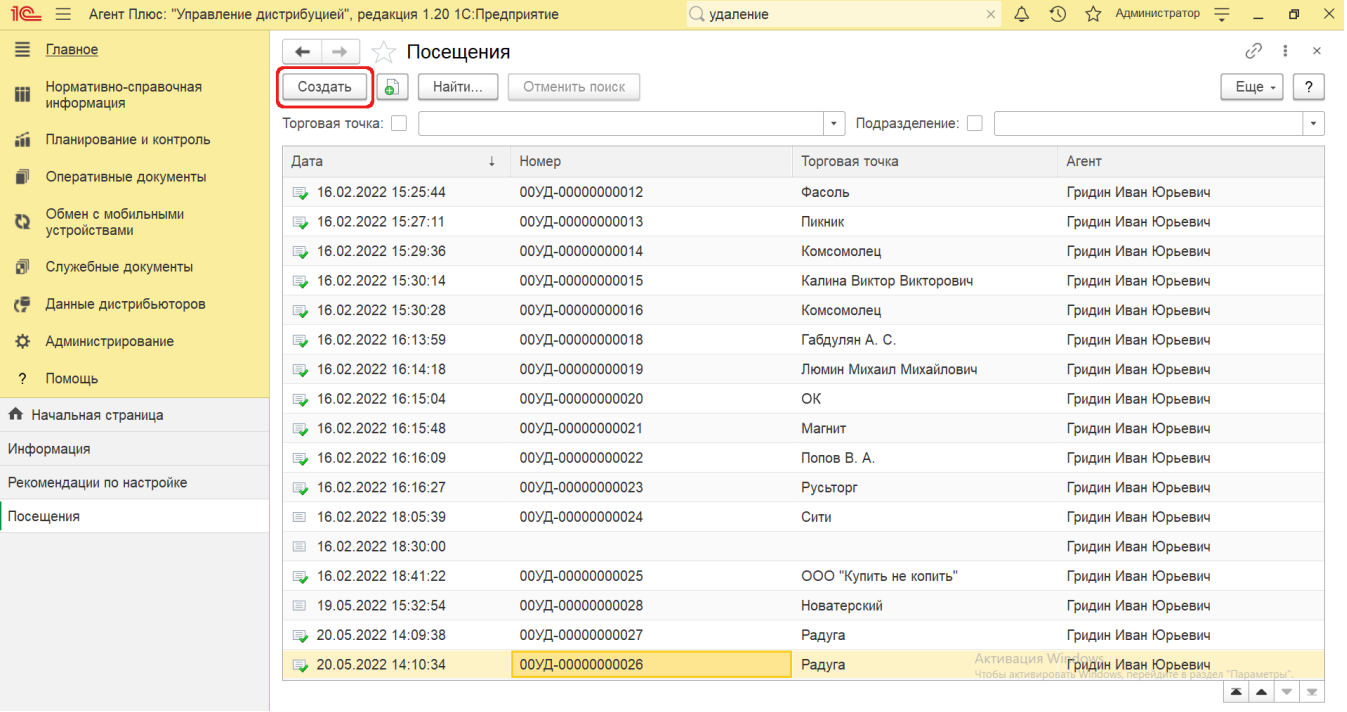

Новый документ **«Посещение»** можно создать, скопировав ранее созданный или загруженный в УД. Для этого の ല выберите в строке журнала **«Посещения»** нужный документ и нажмите кнопку «Создать копированием текущего». Все реквизиты из выбранного документа будут скопированы в новый.

После заполнения всех параметров и сохранения новый документ сразу отображается в журнале **«Посещения»**.

### **Просмотр сведений и актуализация данных**

В журнале «Посещения» доступно:

- Ранжировать информацию, кликнув мышью на заголовке в нужной колонке;
- Выбрать (отфильтровать) для просмотра документы «Посещение»:
	- Для отбора по торговой точке включите флажок и нажмите кнопку выбора в поле **«Торговая точка»**. Затем укажите значение из справочника [«Торговые точки»,](https://agentplus.tech/pages/viewpage.action?pageId=47647600) и в журнале будут отображены документы только выбранной торговой точки.
	- Для отбора по подразделению включите флажок и нажмите кнопку выбора в поле **«Подразделение»**. Затем ука жите значение из справочника [«Подразделения и дистрибьюторы»](https://agentplus.tech/pages/viewpage.action?pageId=56134493), и в журнале будут отображены документы только выбранного подразделения.

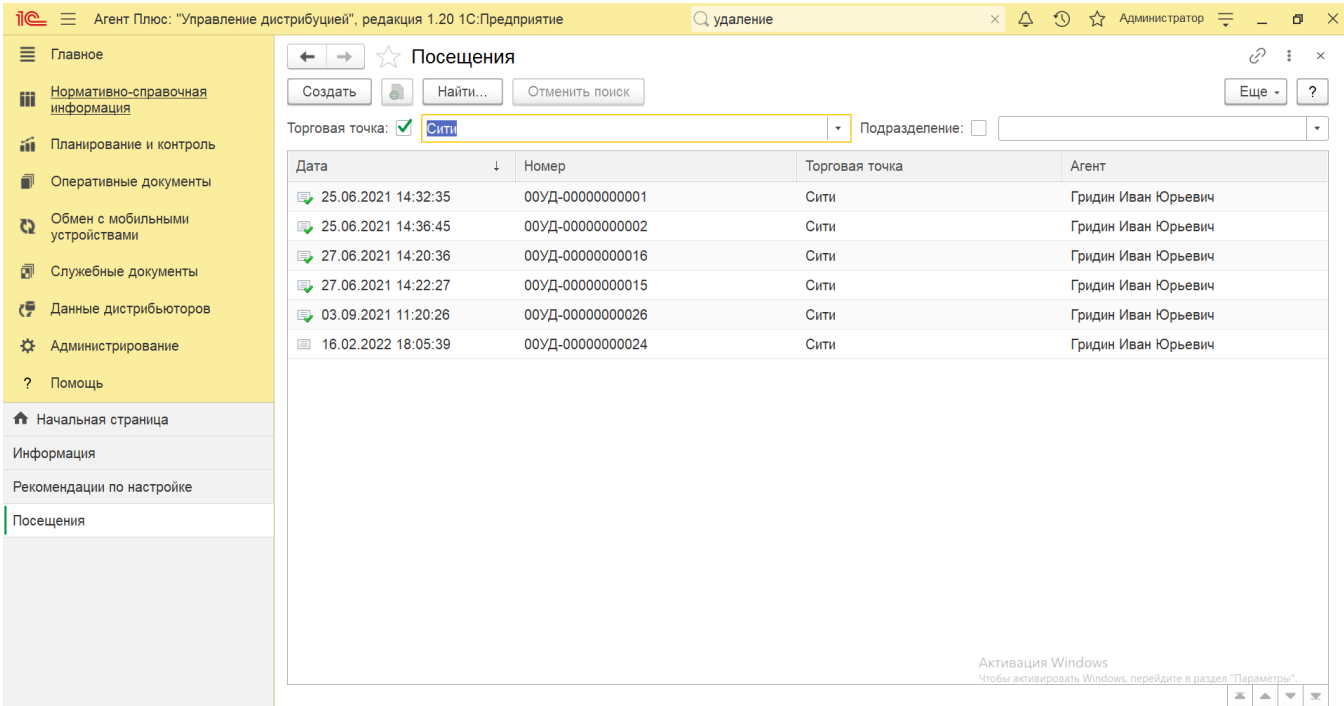

#### В верхней части документа **«Посещение»** содержатся ссылки для перехода в другие справочники:

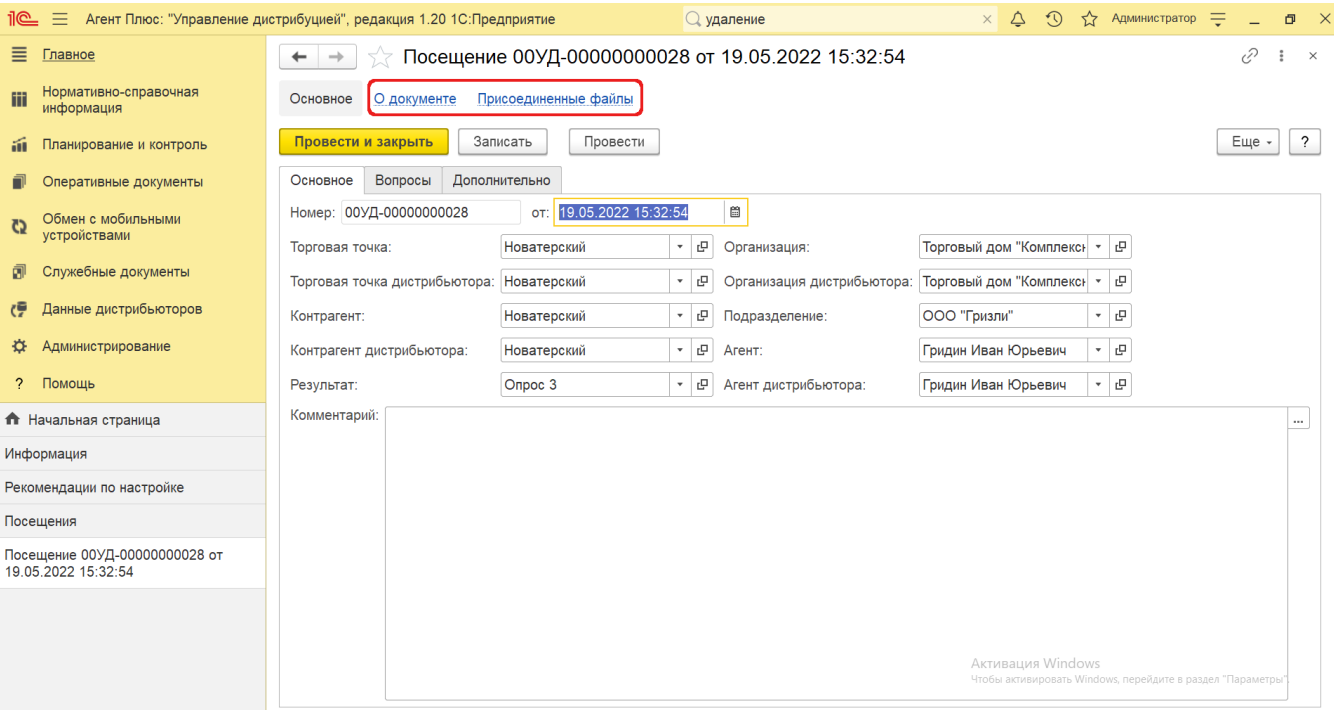

В окне содержатся геолокационные сведения о загруженном из мобильного устройства документе, а также карта, информационный раздел и кнопки управления. На вкладке **«Сведения из мобильного устройства»** отображаются данные:

- **«Время создания»** дата и время создания документа в [МТ.](https://agentplus.tech/pages/viewpage.action?pageId=47645148) Если в мобильном устройстве (МУ) отключено редактирование даты документа, то значение в этом поле будет совпадать со значением в поле «Время начала».
- $\bullet$ **«Время начала»** – фактическая дата и время начала работы с документом (момент нажатия на кнопку «Создать» в [МТ\)](https://agentplus.tech/pages/viewpage.action?pageId=47645148).
- **«Время окончания»** дата и время последнего сохранения документа в [МТ](https://agentplus.tech/pages/viewpage.action?pageId=47645148).
- **«Координаты»** координаты места создания документа в [МТ.](https://agentplus.tech/pages/viewpage.action?pageId=47645148)

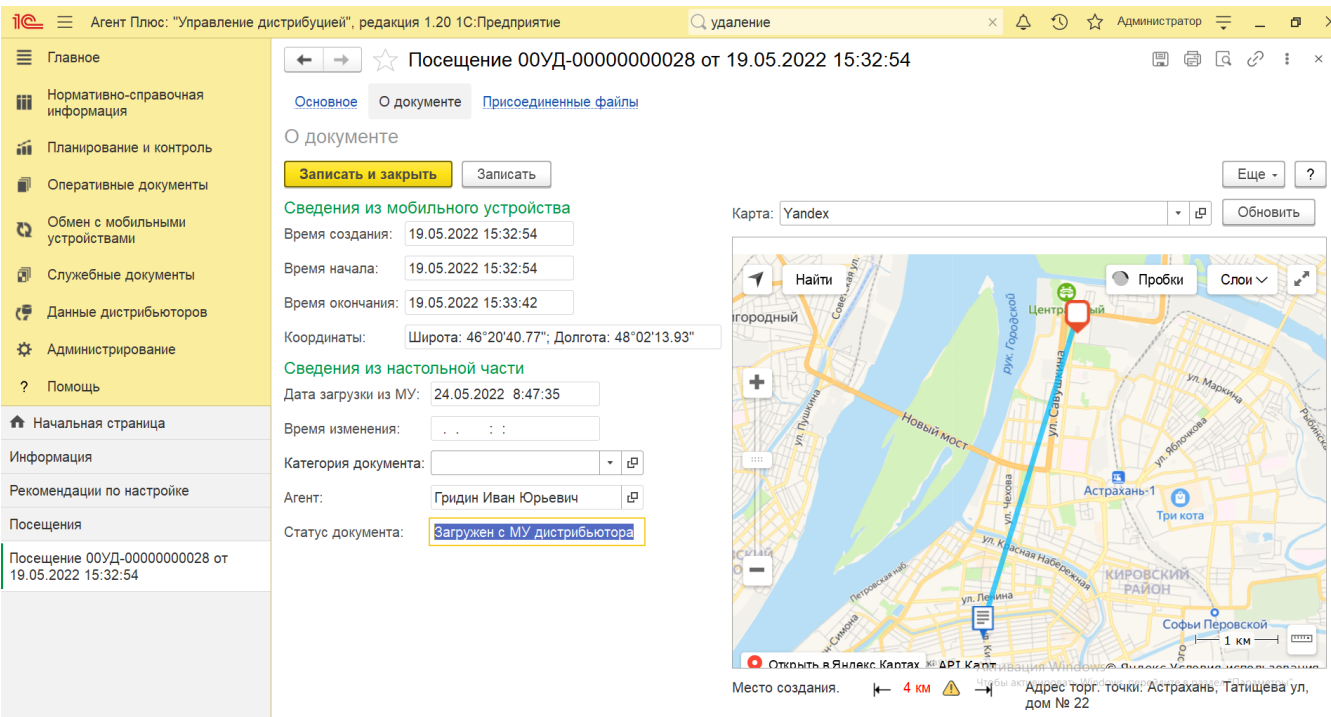

На вкладке **«Сведения из настольной части»** отображаются данные:

- **«Дата загрузки из МУ»** дата и время загрузки документа из мобильного устройства в УД.
- **«Время изменения»** если документ редактировали в «Агент Плюс: Управление Дистрибуцией», отображается дата и время последнего изменения.
- **«Категория документа»** значение из справочника [«Категории документов»](https://agentplus.tech/pages/viewpage.action?pageId=56134089) отображается, если первоначально использовался. Категория может быть присвоена после загрузки из мобильного устройства в «Агент Плюс: Управление Дистрибуцией».
- **«Агент»** мобильный сотрудник, от имени которого был создан документ в [МТ](https://agentplus.tech/pages/viewpage.action?pageId=47645148).
- **«Статус документа»**  в поле отображаются автоматически присвоенные статусы, которые помогают определить источник:
	- **«Загружен из МУ»**  присваивается документам, созданным в [МТ](https://agentplus.tech/pages/viewpage.action?pageId=47645148) и выгруженным в «Агент Плюс: Управление Дистрибуцией»**.**
	- **«Подтвержден в ЦБД»**  присваивается документам, которые были выгружены из «Агент Плюс: Управление Дистрибуцией» в [ЦБД](https://agentplus.tech/pages/viewpage.action?pageId=47645148) и получили подтверждение из [ЦБД](https://agentplus.tech/pages/viewpage.action?pageId=47645148).
	- **«Создан в ЦБД»**  присваивается документам, которые были созданы в [ЦБД](https://agentplus.tech/pages/viewpage.action?pageId=47645148) и выгружены в «Агент Плюс: Управление Дистрибуцией».
	- **«Создан в УД»**  присваивается документам, созданным в «Агент Плюс: Управление Дистрибуцией». **«Загружен от дистрибьютора»** – присваивается документам, загруженным при помощи внешней
	- обработки [«Загрузка данных от дистрибьютеров»](https://agentplus.tech/pages/viewpage.action?pageId=21594444).
	- **«Загружен с МУ дистрибьютора»**  присваивается документам, созданным в [МТ](https://agentplus.tech/pages/viewpage.action?pageId=47645148) и выгруженным в «Агент Плюс: Управление Дистрибуцией» с помощью [сервиса «Т-Обмен»](https://agentplus.tech/pages/viewpage.action?pageId=8585911).

В документе [«Посещение»](https://agentplus.tech/pages/viewpage.action?pageId=47646310) мобильный сотрудник может делать фотографии, которые будут прикреплены к документу.

В окне **«Присоединенные файлы»** отображаются файлы, загруженные из мобильного устройства в УД.

В табличной части отражаются сведения о загруженном файле:

- **«Наименование»** формат в виде графического символа и имя файла.
- **«Дата изменения»** дата и время создания файла, либо последнего изменения.
- **«Изменил»** если файл будет редактироваться в УД, в данной строке будет записана информация о пользователе, который внес изменения.

Для просмотра файла нажмите кнопку **«Просмотреть»**. Откроется установленное по умолчанию в операционной системе приложение.

Для изменения файла нажмите кнопку **«Редактировать»**. Откроется установленное по умолчанию в операционной системе приложение.

Чтобы распечатать нажмите кнопку **«Печать»**. Откроется установленное по умолчанию в операционной системе приложение для печати.

Для пересылки файла нажмите кнопку **«Отправить».** Откроется окно для отправки сообщений «Исходящее письмо». Если ранее такой способ не использовался, откроется окно «Настройка учетной записи». После настройки бланк письма сформируется автоматически, с уже имеющимся вложением данной фотографии или файла.

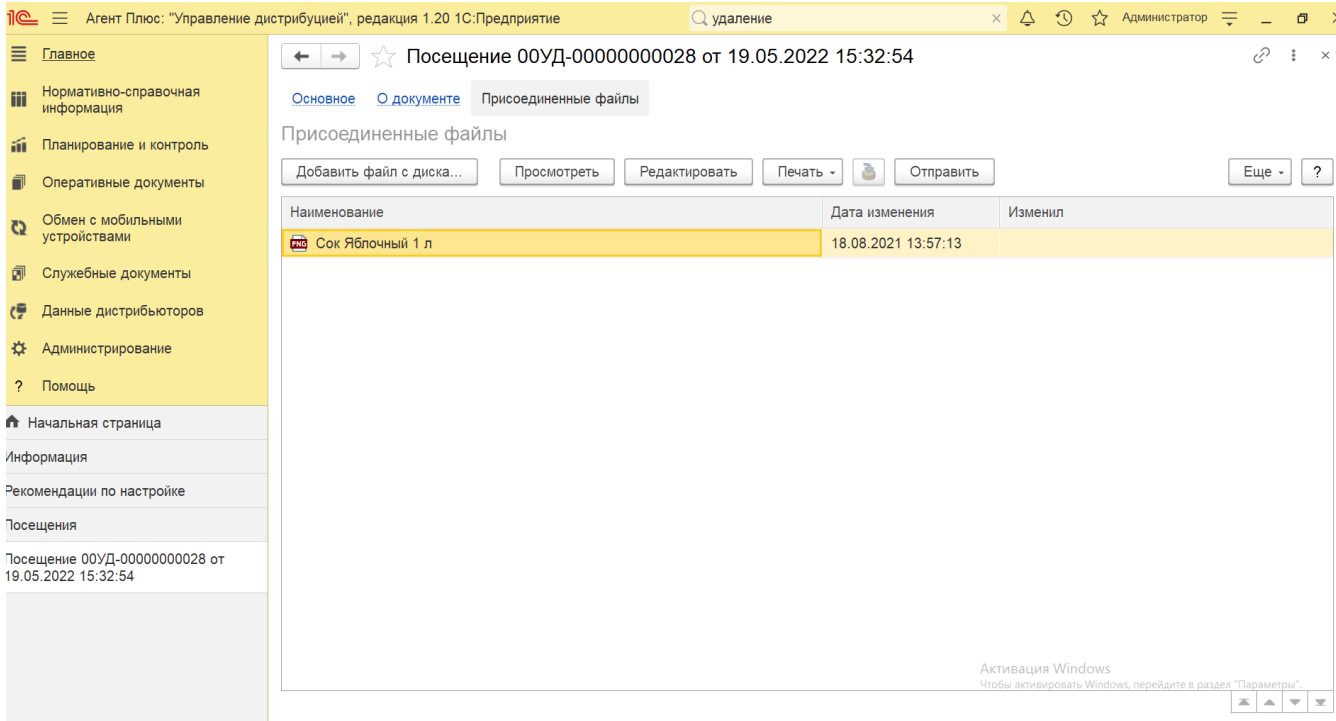

Для актуализации данных в **«Агент Плюс: Управление дистрибуцией»** по посещениям клиентов должны быть произведены настройки в разделе «Администрирование» [«Настройка дистрибуции»](https://agentplus.tech/pages/viewpage.action?pageId=8585828) и настроен обмен данными:

- для [отдельной конфигурации \(без других учетных систем 1С\)](https://agentplus.tech/pages/viewpage.action?pageId=51184980) в разделе [«Обмен с мобильными устройствами»;](https://agentplus.tech/pages/viewpage.action?pageId=47647528)
- $\bullet$ для [консолидации данных](https://agentplus.tech/pages/viewpage.action?pageId=8585960) при использовании [сервиса «Т-Обмен»](https://agentplus.tech/pages/viewpage.action?pageId=8585911) произведена [активация канала «Т-Обмен» в «Личном](https://agentplus.tech/pages/viewpage.action?pageId=8585913)  [кабинете»](https://agentplus.tech/pages/viewpage.action?pageId=8585913) и [синхронизация данных по Т-Обмену.](https://agentplus.tech/pages/viewpage.action?pageId=21594392)

В документах **«Посещение»**, которые получены при [загрузке данных от дистрибьюторов,](https://agentplus.tech/pages/viewpage.action?pageId=21594444) отображаются данные в специальных полях и их редактирование недоступно. Поля отображаются, если в разделе «Администрирование» [«Настройка дистрибуции»](https://agentplus.tech/pages/viewpage.action?pageId=8585828) вк лючен флажок параметра **«Загрузка данных от дистрибьютора»** для запуска и отображения подсистемы [«Данные](https://agentplus.tech/pages/viewpage.action?pageId=51183956)  [дистрибьюторов»:](https://agentplus.tech/pages/viewpage.action?pageId=51183956)

- **«Организация дистрибьютора»**
- **«Контрагент дистрибьютора»**
- **«Торговая точка дистрибьютора»**  $\bullet$
- **«Агент дистрибьютора»**

Подробное описание полей в документе **«Посещение»** находится в статье [«Посещение \(создание\)».](https://agentplus.tech/pages/viewpage.action?pageId=71663905)

#### **Связанные страницы**

[«Торговые точки»](https://agentplus.tech/pages/viewpage.action?pageId=47647600)

[«Контрагенты»](https://agentplus.tech/pages/viewpage.action?pageId=56135177)

[«Организации»](https://agentplus.tech/pages/viewpage.action?pageId=56135346)

[«Подразделения и дистрибьюторы»](https://agentplus.tech/pages/viewpage.action?pageId=56134493)

[«Пользователи»](https://agentplus.tech/pages/viewpage.action?pageId=47647832)

[«Категории документов»](https://agentplus.tech/pages/viewpage.action?pageId=56134089)

[«Обмен с мобильными устройствами»](https://agentplus.tech/pages/viewpage.action?pageId=47647528)

[Сервис «Т-Обмен»](https://agentplus.tech/pages/viewpage.action?pageId=8585911)

[«Настройка дистрибуции»](https://agentplus.tech/pages/viewpage.action?pageId=8585828)

[«Обмен данными»](https://agentplus.tech/pages/viewpage.action?pageId=47647532)